# Register your product and get support at Register your product and get support at SPC1330NC<br>www.philips.com/welcome

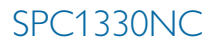

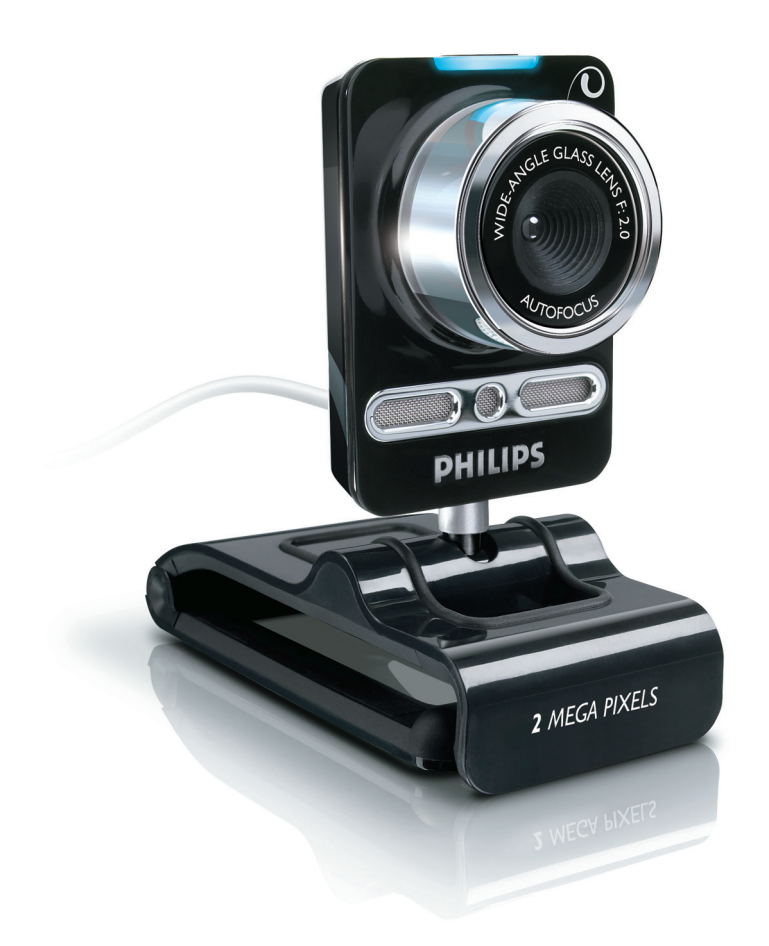

NL Gebruiksaanwijzing

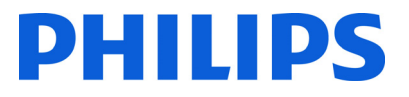

# Inhoud

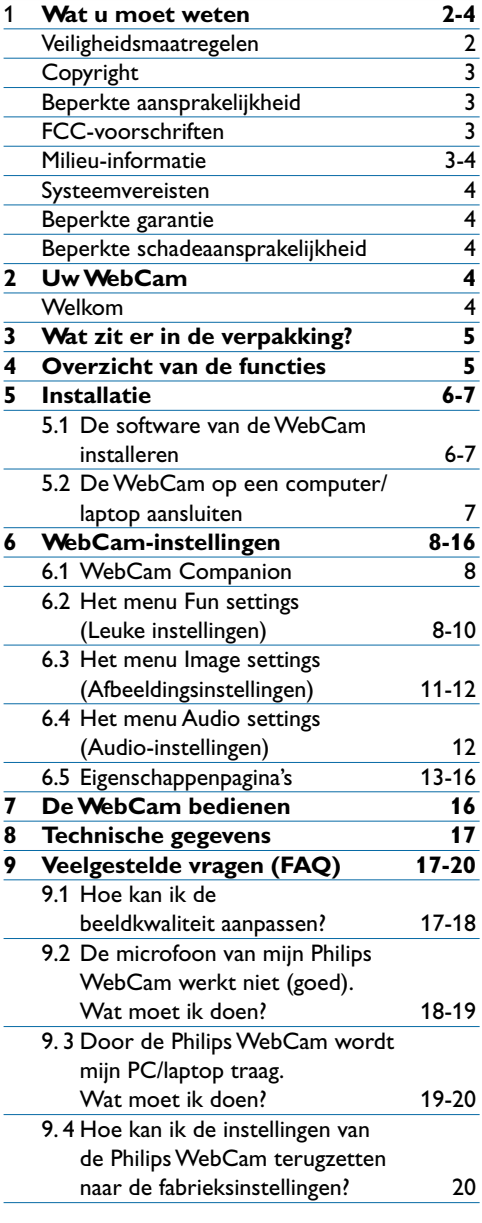

# 1 Wat u moet weten

Lees de volgende aanwijzingen zorgvuldig door en bewaar deze handleiding voor toekomstig gebruik. Het is aan te bevelen de handleiding van de computer bij de hand te houden zodat u iets kunt opzoeken als dat nodig is.

#### **Veiligheidsvoorschriften**

Houd u aan de volgende richtlijnen, zodat u de WebCam veilig kunt gebruiken en defecten voorkomt.

- Gebruik de WebCam nooit in een omgeving waar de condities buiten het volgende bereik vallen: 0°C tot 40°C, relatieve luchtvochtigheid: 45% - 85%.
- Gebruik of bewaar de WebCam niet: – in direct zonlicht;
	- in een zeer vochtige of stoffige omgeving;
	- dicht bij warmtebronnen.
- Als de WebCam nat wordt, droog deze dan zo spoedig mogelijk met een zachte doek.
- Als de lens vuil is, moet u die NIET met uw vingers schoonmaken.
- Reinig de buitenkant van de WebCam met een zachte doek.
- Gebruik NOOIT schoonmaakmiddelen die alcohol, spiritus, ammoniak en dergelijke bevatten.
- Haal de WebCam NIET uit elkaar en probeer de WebCam NIET zelf te repareren. Maak de WebCam niet open. Breng de WebCam bij technische gebreken naar uw Philips-leverancier.
- Gebruik de WebCam niet onder water.
- Bescherm de WebCam tegen olie, dampen, stoom, vocht en stof.
- Richt de lens van de WebCam nooit direct naar de zon.

#### **Copyright**

Copyright © 2008, Philips Consumer Electronics B.V.

Alle rechten voorbehouden. Deze publicatie mag niet geheel of gedeeltelijk zonder voorafgaande schriftelijke toestemming van Philips in enigerlei vorm of op enigerlei wijze, noch elektronisch, mechanisch, magnetisch, optisch, chemisch of handmatig, noch op enige andere wijze, worden gereproduceerd, uitgezonden, opgeslagen in een geheugen of worden vertaald in een andere taal of computertaal. Merknamen en productnamen zijn handelsmerken of gedeponeerde handelsmerken van de respectieve bedrijven.

#### **Beperkte aansprakelijkheid**

Philips sluit garanties of waarborgen met betrekking tot de inhoud van dit document uit, inclusief, maar niet beperkt tot, elke garantie op verkoopbaarheid of geschiktheid voor enigerlei doel.

Philips is op geen enkele wijze aansprakelijk voor fouten in dit document. Philips is niet verplicht de informatie in dit document aan nieuwe ontwikkelingen aan te passen.

#### **FCC-voorschriften**

Dit apparaat voldoet aan deel 15 van de FCC-voorschriften.

Het apparaat mag alleen onder de volgende twee voorwaarden worden gebruikt:

- 1 dit apparaat mag geen schadelijke storingen veroorzaken en
- 2 dit apparaat moet ongevoelig zijn voor externe storingen, met inbegrip van storingen die de werking kunnen verstoren.

# **Opmerking!**

Dit apparaat is getest en voldoet aan de criteria voor Klasse B digitale apparatuur, overeenkomstig deel 15 van de FCC-voorschriften.

Deze criteria zijn opgesteld om een redelijke bescherming te bieden tegen hinderlijke storingen in een woonomgeving.

Dit apparaat genereert, gebruikt en verzendt radiofrequentie-energie. Het apparaat kan schadelijke interferentie bij radiocommunicaties veroorzaken, als het apparaat niet wordt geïnstalleerd en gebruikt volgens de instructies.

Dit vormt echter geen garantie dat in een specifieke toepassing geen enkele storing zal optreden.

Als dit apparaat wel schadelijke storing veroorzaakt bij uw radio- of televisieontvangst (dit kunt u vaststellen door het apparaat uit en weer aan te zetten), raden wij u aan de storing te corrigeren door een of meer van de volgende maatregelen te nemen.

- Verander de richting of positie van de ontvangstantenne.
- Vergroot de afstand tussen het apparaat en de ontvanger.
- Gebruik voor dit apparaat en de andere apparaten stopcontacten van verschillende groepen.
- Vraag de leverancier of een ervaren radio/ TV-technicus om advies.

Elke ontoelaatbare aanpassing aan deze apparatuur kan tot gevolg hebben dat de toestemming tot het gebruik van de apparatuur vervalt.

#### **Milieu-informatie**

Verwijdering van uw oude product Uw product is vervaardigd van kwalitatief hoogwaardige materialen en onderdelen, welke gerecycled en opnieuw gebruikt kunnen worden.

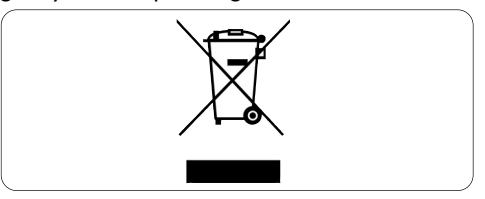

Als u op uw product een doorstreepte afvalcontainer op wielties ziet, betekent dit dat het product valt onder de EU-richtlijn 2002/96/EG.

Win inlichtingen in over de manier waarop elektrische en elektronische producten in uw regio gescheiden worden ingezameld.

Neem bij de verwijdering van oude producten de lokale wetgeving in acht en plaats uw product niet bij het gewone huishoudelijke afval. Als u oude producten correct verwijdert, voorkomt u negatieve gevolgen voor het milieu en de volksgezondheid.

### **Waarschuwing**

Plastic zakken kunnen gevaarlijk zijn. Houd deze zak dan ook uit de buurt van baby's en kleine kinderen om verstikkingsgevaar te voorkomen.

#### **Systeemvereisten**

- Microsoft®Windows® XP (SP2) of Vista;
- Intel Pentium® 4 2,4 GHz of gelijkwaardige AMD®-processor;
- 512 MB RAM en 300 MB vrije ruimte op de harde schijf;
- Eén vrije USB-poort en een CD-ROM- of DVD-station.

#### **Beperkte garantie**

De software op de CD-ROM wordt geleverd zoals opgeslagen op de CD-ROM, zonder enigerlei uitdrukkelijke of impliciete garanties. Vanwege de verschillende typen apparatuur en programmatuur waarmee dit programma wordt gebruikt, geeft Philips geen enkele garantie op geschiktheid voor enigerlei doel.

#### **Beperkte schadeaansprakelijkheid**

De fabrikant is niet aansprakelijk voor enigerlei indirecte, speciale, incidentele of gevolgschade (inclusief, maar niet beperkt tot, omzetderving, winstderving en vergelijkbare verliezen), ongeacht of die is ontstaan door contractbreuk, een onrechtmatige daad (inclusief nalatigheid), productaansprakelijkheid of anderszins, ook niet als de fabrikant of door de fabrikant gemachtigde personen op de mogelijkheid van dergelijke schade zijn gewezen en ook niet indien een in dit document aangegeven oplossing niet tot het gewenste resultaat heeft geleid.

# 2 Uw WebCam

Gefeliciteerd met uw aankoop en welkom bij Philips. Wilt u volledig profiteren van de ondersteuning die Philips u kan bieden? Registreer dan uw product op zww.philips.com/welcome

#### **Welkom**

Met de Philips WebCam SPC1330NC hebt u een apparaat aangeschaft dat aan de strengste normen voldoet en waarvan u jaren zorgeloos plezier zult hebben. Schitterende afbeeldingen en een geweldige geluidskwaliteit, dat is wat u krijgt met de SPC1330NC-webcam.

De nieuwe WebCam kan na het installeren voor allerlei toepassingen worden gebruikt, bijvoorbeeld:

#### **Video:**

gebruik de Philips SPC1330NC WebCam voor videochatten en videogesprekken. De WebCam werkt met Skype,Windows® Live Messenger, Yahoo! Messenger, AOL Instant Messenger, QQ en andere services voor expresberichten en met VoIP-services (Voice over Internet Protocol);

#### **Video's delen:**

maak uw eigen video's en deel die met vrienden en familie via YouTube,Yahoo! Video, enz.;

#### **Foto's:**

gebruik de fototoets om eenvoudig foto's te maken zonder de muis te gebruiken en deel uw foto's via Flickr, MySpace, enz.;

#### **Bewerken en effecten:**

gebruik WebCam Companion om foto's en video's te bewerken.

In de volgende hoofdstukken in deze handleiding vindt u stapsgewijze instructies voor de installatie en het gebruik van de Philips SPC1330NC WebCam.

# 3 Wat zit er in de verpakking?

Controleer of de volgende onderdelen in de verpakking van de Philips SPC1330NC aanwezig zijn. U hebt deze nodig om de Philips SPC1330NC te installeren en te gebruiken.

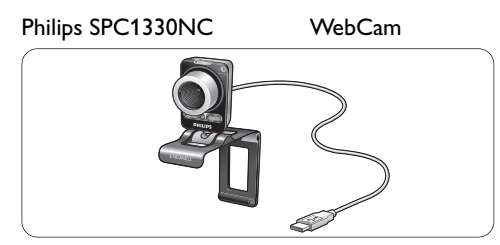

#### Installatie-CD-ROM met de gebruikershandleiding

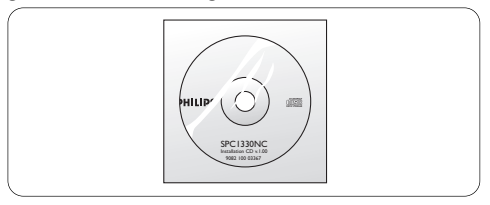

# 4 Overzicht van de functies

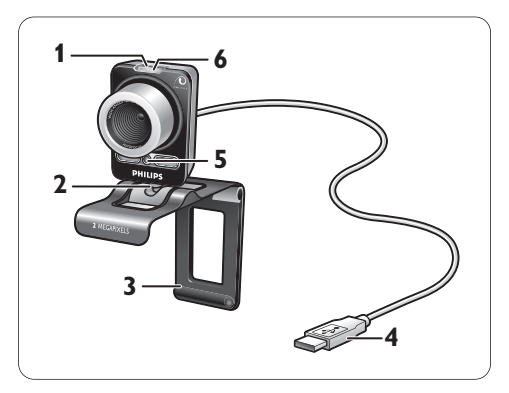

#### **Fototoets 1**

Hiermee kunt u foto's maken zonder de muis te gebruiken.

# **Roterende voet 2**

Hiermee wijzigt u de verticale hoek van de WebCam.

### **Klem met rubberen randen/ 3 cameravoet**

Hiermee bevestigt u de WebCam aan het (Flat Panel-)beeldscherm van de PC of laptop. U kunt de klem opvouwen wanneer u de webcam op een tafel of (grote) PC-monitor plaatst.

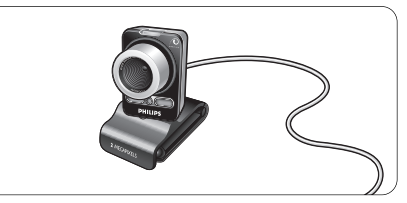

# **USB-stekker 4**

Hiermee kunt u de webcam aansluiten op de USB-poort van uw PC of laptop. Als u de webcam aansluit op de USBaansluiting, wordt deze via de PC of laptop gevoed.

# **Twee digitale microfoons 5**

Voor het toevoegen van spraak en stereogeluid tijdens een videogesprek of video-opname.

# **Aan/uitlampje 6**

Als de WebCam wordt gebruikt, licht dit lampje rood op.

# 5 Installatie

### **5.1 De software van de WebCam installeren**

De meegeleverde software werkt alleen op computers met het besturingssysteem Microsoft? Windows® XP (SP2) en Vista. Raadpleeg ook 1 'Wat u moet weten' - 'Systeemvereisten'.

# **Opmerkingen**

- Koppel alle USB-apparaten los (met uitzondering van het USB-toetsenbord en de USB-muis) voordat u gaat beginnen.
- Sluit de WebCam nog niet op de PC of laptop aan. Start eerst de installatie-CD-ROM.
- Houd de CD-ROM van Windows® bij de hand.

Plaats de installatie-CD-ROM in het **1** CD-ROM/DVD-station van de PC of laptop.

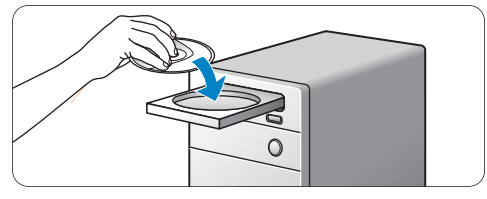

*• Na enkele seconden wordt het scherm 'Language selection' (Taalkeuze) weergegeven.*

# **Opmerking**

Als het scherm 'Language selection' (Taalkeuze) niet automatisch wordt weergegeven, opent u 'Computer' of 'Deze computer' en dubbelklikt u op de CD en vervolgens op het pictogram 'Setup.exe'.

### 2 Selecteer uw taal.

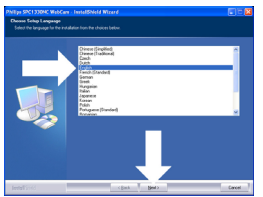

- *De installatie gaat automatisch verder.*
- *Het scherm 'Welcome' wordt weergegeven.*

*Klik op 'Next' (Volgende) om verder te gaan.* **3**

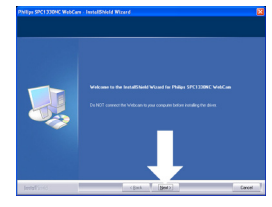

- *Het scherm 'Manual' (Handmatig) wordt weergegeven.*
- Selecteer de eerste optie als u door wilt **4** gaan met de installatie en de handleiding later wilt lezen.

#### **Of:**

Selecteer de tweede optie als u de handleiding wilt lezen voordat u doorgaat met de installatie.

U kunt de handleiding afdrukken, zodat u deze tijdens de installatie bij de hand hebt.

### Klik op 'Next' (Volgende) om door te gaan.

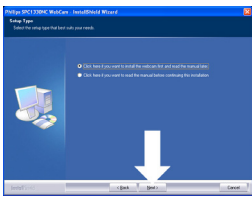

- *Het scherm 'Manual' (Handmatig) wordt weergegeven. De onderdelen die kunnen worden geïnstalleerd, worden links in het scherm weergegeven. Aan de rechterzijde vindt u een uitleg van de verschillende onderdelen. Alle vereiste onderdelen zijn standaard geselecteerd.*
- Klik op de knop 'Next' (Volgende) als u alle **5** onderdelen wilt installeren.

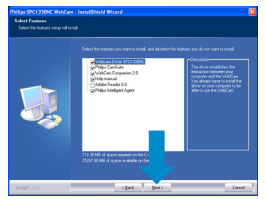

# **Of:**

Schakel de selectievakjes uit van de onderdelen die u niet wilt installeren.

Selecteer in ieder geval de onderdelen 'WebCam Driver SPC1330NC' en 'Philips CamSuite'.

Klik op de knop 'Next' (Volgende).

- *De volgende softwarelicentieovereenkomst wordt weergegeven.*
- Klik op 'Yes' (Ja) om verder te gaan met de **6** installatie.

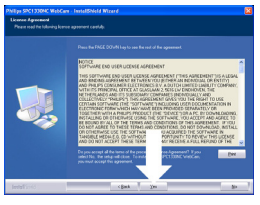

*• Het volgende scherm wordt weergegeven.* Klik op 'Next' om verder te gaan. **7**

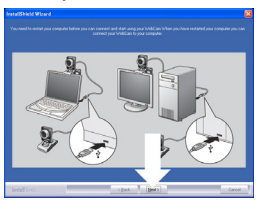

- *Het scherm 'Reboot' wordt weergegeven.*
- Selecteer 'Yes' (Ja) en klik vervolgens op **8** 'Finish' (Voltooien) om de PC/laptop opnieuw op te starten.

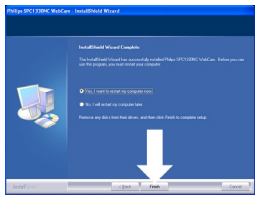

- *Als de installatie is voltooid, wordt het pictogram 'Philips CamSuite'' ' in de taakbalk van Windows weergegeven (rechtsonder in het scherm).*
- *In de 'Philips CamSuite' kunt u de instellingen van de WebCam aanpassen. Raadpleeg hiervoor 6 'WebCam-instellingen'.*
- U kunt de WebCam nu op de PC of laptop **9** aansluiten.

**5.2 De WebCam op de PC/laptop aansluiten**

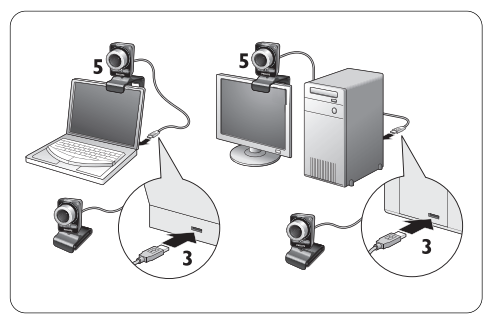

- Zorg ervoor dat u de installatie-CD hebt **1**gebruikt voordat u de WebCam op de PC/ laptop aansluit. Raadpleeg hiervoor 5.1 'De software van de WebCam installeren'.
- 2 Schakel de PC/laptop in.
- Sluit de USB-stekker van de USB-kabel aan **3** op de USB-poort van de PC/laptop.
	- De WebCam wordt nu door de PC/laptop van stroom voorzien.
- Richt de WebCam naar wens. **4**
- Gebruik de klem en de twee rubberen **5** randen om de WebCam op het (Flat Panel-) beeldscherm van de PC of aan het scherm van de laptop te bevestigen.

# **Of:**

Vouw de klem dubbel om de webcam op een bureau of een (grote) PC-monitor te plaatsen.

# 6 WebCam-instellingen

Alle instellingen van de SPC1330NC WebCam kunnen door middel van de eigenschappenpagina's worden aangepast. Met de toepassing Philips CamSuite hebt u echter snel en eenvoudig toegang tot de meestgebruikte instellingen (eigenschappen). Als u een expresberichtservice of VoIP-service activeert (Skype,Windows® Live Messenger,Yahoo! Messenger, enz.), wordt het configuratiescherm van Philips CamSuite automatisch weergegeven.

U kunt het configuratiescherm ook openen door op het pictogram Philips CamSuite '&' in de taakbalk van Windows te klikken (rechtsonder in het scherm).

Via het configuratiescherm van Philips CamSuite kunt u de volgende instellingen aanpassen:

- WebCam Companion (hiermee start u de toepassing WebCam Companion);
- Leuke instellingen;
- Beeldinstellingen;
- Audio-instellingen;
- Geavanceerde instellingen (eigenschappenpagina's).

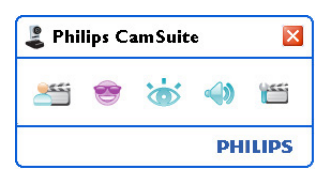

# **6.1 WebCam Companion**

Via WebCam Companion hebt u toegang tot de volgende WebCam-functies:

- foto's maken;
- video-opnamen maken;
- beeldscherminstellingen aanpassen;
- uw video's op internet plaatsen.
- Klik op de knop 's" in het configuratiescherm van Philips CamSuite of dubbelklik op het pictogram WebCam Companion 's' op het bureaublad om WebCam Companion te starten.
- Raadpleeg het menu 'Help' of druk op de knop 'F1' voor gedetailleerde informatie over het gebruik van WebCam Companion.

# **Opmerking:**

Als WebCam Companion bij de installatie niet was geselecteerd, is het pictogram WebCam Companion 'o' niet op het bureaublad aanwezig en verschijnt er een bericht als u op de knop '<sup>8</sup> klikt. Raadpleeg voor de installatie 5.1 'De software van de WebCam installeren'.

### **6.2 Het menu Fun settings**

Met de opties in het menu Fun settings kunt u uw videochats en videogesprekken opsieren met grappige logo's en kaders, speciale effecten of een andere achtergrond.

• Klik op de knop 's' in het configuratiescherm van Philips CamSuite om het menu Fun settings (Leuke instellingen) te openen.

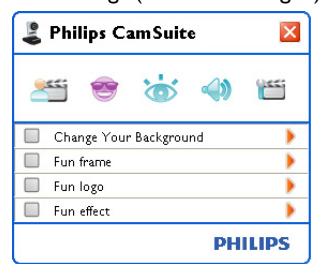

- Als u een onderdeel wilt activeren, schakelt u het bijbehorende selectievakje in.
- Klik op de knop '>' om het configuratiescherm voor het geselecteerde onderdeel te openen.
- Klik op de knop '4' om het configuratiescherm voor het geselecteerde onderdeel te sluiten.
- Klik nogmaals op de knop 's' om naar het configuratiescherm van Philips CamSuite terug te keren.

# **6.2.1 De achtergrond wijzigen**

Met deze functie kunt u de normale (huidige) achtergrond vervangen door een van de achtergronden uit de lijst van de WebCam of door een van uw eigen foto's.

- Open het configuratiescherm Change Your **1** Background ('>').
	- *In het voorbeeldvenster van het configuratiescherm wordt een voorbeeld van de achtergrond weergegeven. De naam van de achtergrond wordt boven het venster weergegeven. Standaard wordt de achtergrond die u het laatst hebt geselecteerd weergegeven.Als u deze optie voor de eerste keer gebruikt, wordt de eerste afbeelding uit de lijst met achtergronden van WebCam geselecteerd en weergegeven.*
- <mark>2</mark> Gebruik de knoppen '◀' en '▶' naast het voorbeeldvenster om een achtergrond in de lijst met achtergronden van WebCam te selecteren.

#### **Of:**

Klik op de knop 'Browse' (Bladeren) om op zoek te gaan naar een foto op de harde schijf van de computer.

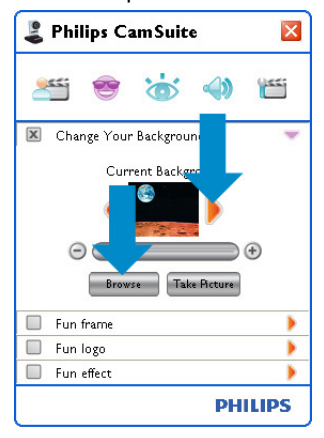

- Maak een foto van de huidige achtergrond: **3** Klik op 'Take Return' en stap uit het gezichtsveld van de WebCam.
	- *Na drie seconden wordt er een foto gemaakt van de huidige achtergrond. U hoort een sluitergeluid.*

*• De huidige achtergrond wordt nu vervangen door de geselecteerde achtergrond.*

# **Opmerkingen:**

Als u de achtergrond gaat wijzigen, zorg er dan voor dat:

• er geen beweging is op de achtergrond. In het gezichtsveld van de WebCam mag geen beweging zijn. Zelfs een beweging in een gordijn is al te veel.

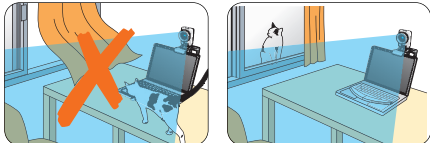

er voldoende licht is in de kamer. Hoe beter de lichtomstandigheden, hoe beter de resultaten van de functie 'Change Your background' (De achtergrond veranderen).

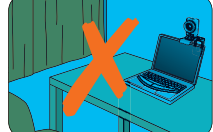

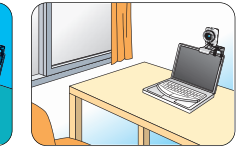

- de lichtomstandigheden niet worden gewijzigd. Zelfs een kleine verandering in de lichtomstandigheden heeft een nadelige invloed op het resultaat.
- de kleur van de kleding die u draagt niet identiek is aan de achtergrondkleur.

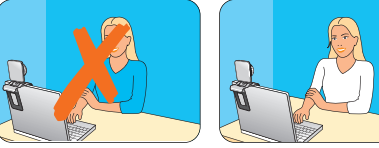

• de WebCam niet wordt bewogen. Zelfs een kleine beweging heeft een nadelige invloed op het resultaat.

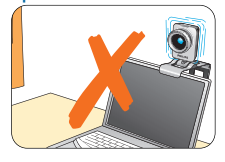

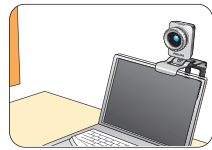

**4 Gebruik de afstemregelaar '** $\circ$  $\bullet$  **'**  $\bullet$  ' om de beeldkwaliteit te optimaliseren.

# **6.2.2 Fun frame (Leuke lijsten)**

Met deze functie kunt u een kader om de huidige videostream plaatsen.

Open het configuratiescherm van Fun frame **1** (Leuke lijsten) ('▶').

*• In het voorbeeldvenster van het configuratiescherm wordt een voorbeeld van het kader weergegeven. De naam van het kader wordt boven het venster weergegeven. Standaard wordt het kader dat u het laatst hebt geselecteerd weergegeven. Als u deze optie voor de eerste keer gebruikt, wordt het eerste kader uit de lijst met kaders van de WebCam geselecteerd en weergegeven.*

<mark>2</mark> Gebruik de knoppen '◀' en '▶' naast het voorbeeldvenster om een kader in de lijst met kaders van de WebCam te selecteren.

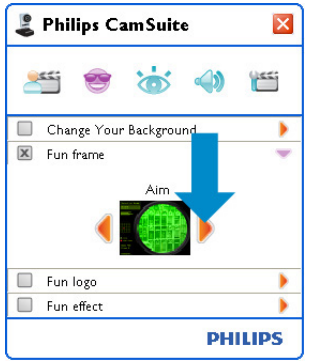

# **6.2.3 Fun logo (Leuke logo's)**

Met deze functie kunt u leuke logo's aan het beeld toevoegen. U kunt een logo toevoegen uit de lijst met logo's van de WebCam of een van uw eigen logo's (afbeeldingen) gebruiken.

- 1 Open het configuratiescherm van Fun logo (<sup>\*</sup>).
	- *In het voorbeeldvenster van het configuratiescherm wordt een voorbeeld van het logo weergegeven. De naam van het logo wordt boven het venster weergegeven. Standaard wordt het logo dat u het laatst hebt geselecteerd weergegeven. Als u deze optie voor de eerste keer gebruikt, wordt het Philipslogo geselecteerd en weergegeven.*
- 2 Gebruik de knoppen '◀' en '▶' naast het voorbeeldvenster om een logo in de lijst met logo's van de WebCam te selecteren.

# **Of:**

Klik op de knop 'Browse' (Bladeren) om op zoek te gaan naar een foto op de harde schijf van de computer.

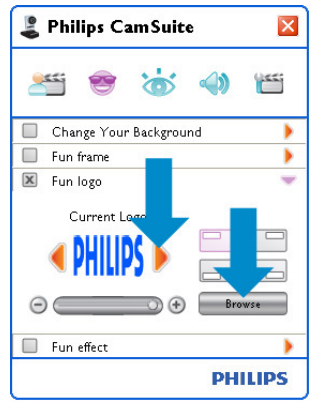

# **6.2.4 Fun effect (Leuke effecten)**

Met deze functie kunt u leuke effecten aan uw video-opnamen en videogesprekken toevoegen. U kunt uw video's bijvoorbeeld weergeven met een canvaseffect, vervormingseffect, reliëfeffect, enzovoort.

- Open het configuratiescherm van Fun effect **1**(Leuke effecten)  $(\triangleright)$ .
	- *In het voorbeeldvenster van het configuratiescherm wordt het effect weergegeven. De naam van het effect wordt boven het venster weergegeven. Standaard wordt het effect dat u het laatst hebt geselecteerd weergegeven. Als u deze optie voor de eerste keer gebruikt, wordt het eerste effect uit de lijst met effecten van de WebCam geselecteerd en weergegeven.*
- <mark>2</mark> Gebruik de knoppen '◀' en '▶' naast het voorbeeldvenster om een effect in de lijst met effecten van de WebCam te selecteren.

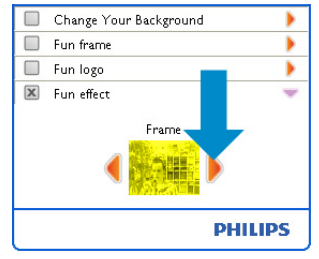

# **6.3 Het menu Image settings (Afbeeldingsinstellingen)**

Met deze functie kunt u de beeldinstellingen optimaliseren.

• Klik op de knop 's' in het configuratiescherm van Philips CamSuite om het menu Image settings (Afbeeldingsinstellingen) te openen.

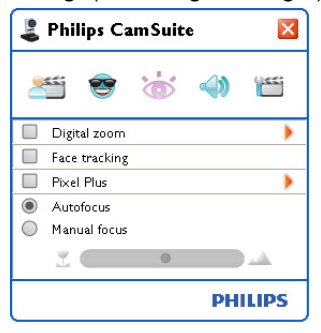

- Als u een onderdeel wilt activeren, schakelt u het bijbehorende selectievakje in.
- Klik op de knop '>' om het configuratiescherm voor het geselecteerde onderdeel te openen.
- Klik op de knop '4' om het configuratiescherm voor het geselecteerde onderdeel te sluiten.
- Klik nogmaals op de knop 's' om naar het configuratiescherm van Philips CamSuite terug te keren.

# **6.3.1 Digital zoom (Digitale zoom)**

Hiermee haalt u een object dichterbij.

Open het configuratiescherm van Digital **1** zoom (Digitale zoom) (<sup>\*</sup>).

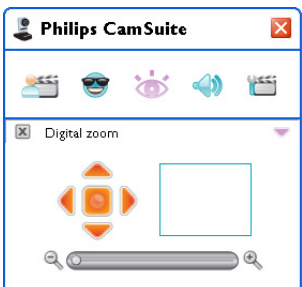

- Gebruik de schuifregelaar om het gewenste **2**zoomniveau in te stellen.
	- *In het kader wordt de positie in de afbeelding aangegeven. Het kader wordt groter/kleiner terwijl u in- of uitzoomt.*
- Gebruik de pijlen (links/rechts/omhoog/ omlaag) om het kader te verplaatsen.
- Gebruik de knop in het midden om het kader in het midden van het beeld te plaatsen.

# **Opmerking!**

Met digitaal zoomen worden de pixels vergroot en niet het beeld zelf. Daardoor verslechtert de beeldkwaliteit.

# **6.3.2 Face tracking (Gezichtsherkenning)**

Als u de optie Face tracking activeert, volgt de WebCam uw gezicht. Zo kunt u nog meer op uw gemak videochatten omdat u niet stil hoeft te zitten tijdens uw videogesprekken.

Schakel het selectievakje bij Face tracking in om deze optie te activeren.

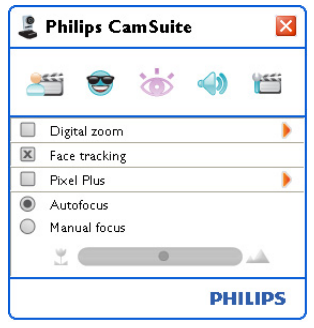

### **6.3.3 Pixel Plus**

Met deze optie schakelt u de gepatenteerde Pixel Plus-technologie van Philips in en kunt u de kwaliteit van afbeeldingen en video's, die u met uw webcam maakt, verbeteren. Zo hebt u natuurlijke, haarscherpe foto's met ongelooflijke details. Gebruik de schuifbalk om het niveau aan te passen van Pixel Plus, dat is toegevoegd aan de live videogesprekken van uw webcam.

Gebruik de schuifbalk om het niveau aan te **1** passen van Pixel Plus, dat is toegevoegd aan de live videogesprekken van uw webcam.

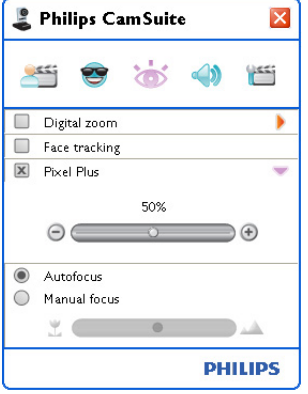

#### **6.3.4 Automatisch scherpstellen**

Automatisch scherpstellen garandeert haarscherpe video's en foto's zonder dat u de kwaliteit handmatig hoeft aan te passen.

Selecteer 'Automatisch scherpstellen' om de **1** schuifbalk uit te schakelen.Als Handmatig scherpstellen is geselecteerd, gebruik dan de schuifbalk om handmatig scherp te stellen. Het pictogram '" is voor korte afstand, pictogram 's ' is voor scherpstellen op grotere afstand.

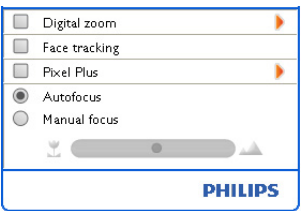

#### **6.4 Het menu Audio settings**

Met deze functie kunt u de audio-instellingen optimaliseren.

• Klik op de knop '· in het configuratiescherm van Philips CamSuite om het menu Audio settings (Audio-instellingen) te openen.

#### **6.4.1 Echo-onderdrukking**

Deze technologie voor echo-onderdrukking gaat echo-effecten tegen zodat de persoon aan de andere kant uw stem duidelijker hoort.

• Schakel het selectievakje naast Echo-onderdrukking in om deze optie te activeren.

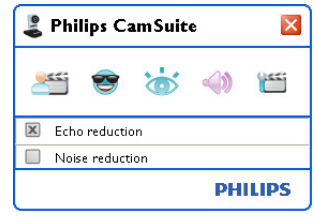

#### **6.4.2 Noise reduction (Ruisonderdrukking)**

Als u ruisonderdrukking inschakelt, worden alle omgevingsgeluiden die de microfoon van de WebCam opvangt, zoals geluid van de airco of de ventilator van de computer, aanzienlijk verminderd. Daardoor wordt uw stem duidelijker, zowel in een stille als een rumoerige omgeving. Het resultaat is meer luisterplezier en u kunt gemakkelijker communiceren.

Schakel het selectievakje bij Noise reduction in om deze optie te activeren.

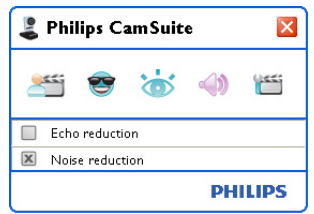

# **Opmerking:**

U kunt maar één soort 'onderdrukking' tegelijk inschakelen.

### **6.5 Eigenschappenpagina's**

Op de eigenschappenpagina's kunt u alle instellingen (eigenschappen) van de SPC1330NC WebCam instellen: General (Algemeen),Video, Audio en Features (Functies).

# **Opmerking!**

Voor snelle toegang tot de meestgebruikte WebCam-instellingen (leuke instellingen, afbeeldingsinstellingen, audio-instellingen), opent u het configuratiescherm van Philips CamSuite en brengt u de gewenste wijzigingen aan zoals beschreven in de voorgaande hoofdstukken.

- Klik op de knop '" in het configuratiescherm van Philips CamSuite om de eigenschappenpagina's te openen.
	- *Het scherm General settings (Algemene instellingen) wordt weergegeven.*

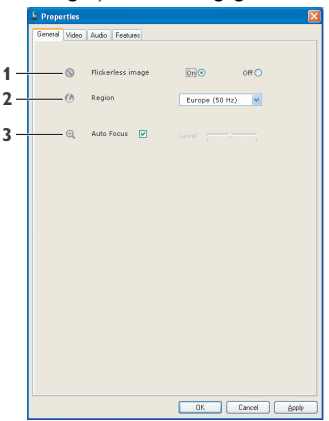

# **6.5.1 Algemene instellingen**

U kunt nu de volgende algemene instellingen aanpassen:

# **1 Flickerless image (Beeld zonder trillingen)**

De optie Flickerless image (Beeld zonder trillingen) moet alleen worden gebruikt als er sprake is van trillend licht (bijvoorbeeld bij neonverlichting). Hiermee voorkomt u trillende en/of vreemd gekleurde videobeelden.Als u deze optie bij normale lichtomstandigheden gebruikt, kan dat overbelichting tot gevolg hebben.

# **2 Region (Regio)**

Als u de Philips SPC1330NC in Europa gebruikt, selecteert u '50 Hz' en als u de Philips SPC1330NC in Noord-Amerika gebruikt, selecteert u '60 Hz'.

Voor Azië hangt deze instelling af van de plaatselijke netspanning.Voor China selecteert u bijvoorbeeld '50 Hz' en voor Taiwan '60 Hz'. Voor Japan is deze instelling afhankelijk van de regio. Controleer de plaatselijke netspanning voor de juiste 'Regio'-instelling.

# **3 Automatisch scherpstellen**

Raadpleeg 6.3.4 'Automatisch scherpstellen' voor uitleg over de functie en informatie over hoe u deze via het Philips CamSuite-bedieningspaneel kunt inschakelen.

# **6.5.2 Video settings (Video-instellingen)**

- Klik op het tabblad Video.
	- *Het scherm Video settings (Video-instellingen) wordt weergegeven.*

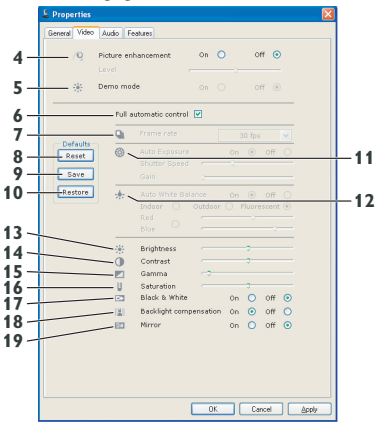

*• U kunt de volgende video-instellingen aanpassen:*

# **4 Picture enhancement on/off (Beeldverbetering: aan/uit)**

Raadpleeg 6.3.3 'Pixel Plus' voor uitleg over de functie en informatie over hoe u deze via het Philips CamSuite-bedieningspaneel kunt inschakelen.

### **19 Demomodus**

Selecteer 'Demomodus' om een voorbeeld te bekijken van een videobeeld op uw scherm, zodat u het effect kunt zien van de aanpassing. Het onderste gedeelte van het scherm wordt in twee delen weergegeven; aan de linkerkant ziet u de huidige foto, aan de rechterkant de verbeterde foto.

Om het voorbeeld, te bekijken, moet u al een afbeelding hebben (bijvoorbeeld die u hebt gemaakt met WebCam Companion, raadpleeg 6.1 'WebCam Companion').

#### **6 Full automatic control (Volledige automatische bediening): on/off**

De volledig automatische bediening is de eenvoudigste manier om alle mogelijkheden van de Philips WebCam SPC1330NC te benutten. U kunt er desgewenst ook voor kiezen de instellingen van de WebCam geheel handmatig op te geven door de volledig automatische bediening uit te schakelen.Voor normaal gebruik is het aan te bevelen de volledig automatische bediening in te schakelen.

De volledig automatisch bediening stelt de volgende functies in:

- Automatische belichting en automatische witbalansregeling voor het best mogelijke videosignaal;
- Automatische instelling van de framesnelheid om de WebCam-gevoeligheid te verbeteren bij slechte lichtomstandigheden.

#### **7 Frame rate (Framesnelheid)**

U kunt het keuzemenu gebruiken om de framesnelheid in te stellen voor de video die u wilt opnemen. 30 fps betekent bijvoorbeeld dat de WebCam videobeelden met 30 frames per seconde vastlegt.

#### **8 Reset**

Druk op deze knop als u de instellingen van de WebCam naar de fabrieksinstellingen wilt terugzetten.

# **9 Restore**

Druk op deze knop als u uw persoonlijke voorkeurinstellingen wilt terugzetten.

# **10 Save**

Druk op deze knop als u uw persoonlijke voorkeurinstellingen wilt opslaan.

# **11 Automatic Exposure (Automatische belichting)**

De belichting is de hoeveelheid licht die door de sensor wordt ontvangen en die wordt bepaald door de tijdsduur dat de sensor wordt belicht om een foto of een videobeeld vast te leggen. Het resultaat is afhankelijk van de gevoeligheid van de sensor. De WebCam gaat op zoek naar de optimale instelling als u de optie Automatic Exposure (Automatische belichting) gebruikt.

# **Shutter speed (Sluitertijd)**

De sluitersnelheid bepaalt hoe lang de sluiter van de camera open blijft terwijl er een foto wordt genomen. Hoe langzamer de sluitersnelheid, hoe langer de belichtingstijd. De sluitersnelheid regelt de totale hoeveelheid licht die de sensor bereikt. Gebruik de schuifregelaar om de gewenste sluitersnelheid in te stellen.

# **Gain (Toename)**

Bij video is de toename de hoeveelheid wit in een videobeeld. Gebruik de schuifregelaar om het gewenste toenameniveau in te stellen.

# **12 Auto White Balance (Automatische witbalans)**

De meeste lichtbronnen zijn niet 100% zuiver wit, maar hebben een bepaalde 'kleurtemperatuur'. Normaal gesproken compenseren onze ogen de verschillende kleurtemperaturen.

Als u de automatische witbalans hebt ingeschakeld, gaat de WebCam op zoek naar een referentiepunt voor de kleur wit.Vervolgens worden alle andere kleuren op basis van deze kleur wit berekend en gecompenseerd, precies zoals dat in het menselijk oog gebeurt.

U kunt ook de vooraf gedefinieerde instellingen voor 'Indoor' (Binnen),'Outdoor' (Buiten) en 'Fluorescence' (Fluorescentie) of de schuifregelaars 'Red' (Rood) en 'Blue' (Blauw) gebruiken als u de kleurtemperatuur van de WebCam aan uw persoonlijke voorkeur wilt aanpassen.

#### **13 Brightness (Helderheid)**

Met de functie Brightness (Helderheid) kunt u de helderheid van het weergegeven beeld aan uw wensen aanpassen. Schuif de schuifbalk naar de gewenste instelling.

#### **14 Contrast**

Met de functie Contrast kunt u de verhouding tussen donker en licht naar wens aanpassen. Schuif de schuifbalk naar de gewenste instelling.

#### **15 Gamma**

Met de functie Gamma kunt u de donkere gebieden in het beeld lichter maken zodat er meer details zichtbaar worden zonder dat de lichte gebieden overbelicht worden. Schuif de schuifbalk naar de gewenste instelling.

#### **16 Saturation (Verzadiging)**

Met de functie Saturation (Verzadiging) kunt u de kleurweergave van het beeld van zwart-wit tot fullcolour naar smaak instellen. Schuif de schuifbalk naar de gewenste instelling.

#### **17 Black and white (Zwart-wit)**

U kunt het selectievakje Black and white (Zwart-wit) gebruiken om kleur naar zwart-wit om te zetten en weer terug.

### **18 Backlight compensation (Tegenlichtcompensatie)**

Schakel de tegenlichtcompensatie in om de beeldkwaliteit te verbeteren wanneer u een opstelling gebruikt met een achtergrond met een hoog verlichtingsniveau

(als u bijvoorbeeld voor een felle lamp zit).

#### **19 Mirror (Spiegelbeeld)**

Als u de optie 'Mirror Image' (Spiegelbeeld) inschakelt, wordt het beeld horizontaal gespiegeld. U kunt deze functie gebruiken als u de Philips SPC1330NC en het beeldscherm als een spiegel wilt gebruiken of als u foto's maakt van gespiegelde afbeeldingen.

#### **6.5.3 Audio-instellingen**

- Klik op het tabblad Audio.
	- *Het scherm 'Audio settings' (Audio-instellingen) wordt weergegeven.*

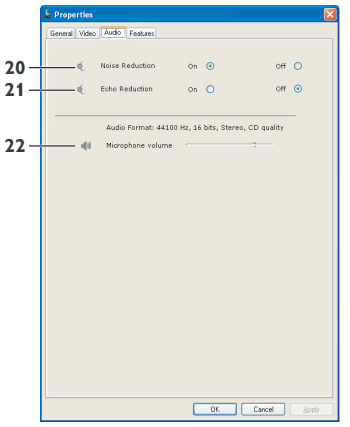

*• U kunt nu het volumeniveau aanpassen:*

#### **20 Ruisonderdrukking**

Raadpleeg 6.4.2 'Noise reduction

(Ruisonderdrukking)' voor meer informatie over deze functie en voor informatie over hoe u deze functie via het configuratiescherm van Philips CamSuite kunt activeren.

#### **21 Echo-onderdrukking**

Raadpleeg 6.4.1 'Echo-onderdrukking' voor uitleg over de functie en informatie over hoe u deze via het Philips CamSuite-bedieningspaneel kunt inschakelen.

#### **22 Volumeregelaar**

Met deze schuifregelaar kunt u het volume van de microfoon handmatig instellen.

# **6.5.4 Functies instellen**

- Klik op het tabblad Features (Functies).
- *Het scherm 'Features settings' (Functies instellen) wordt daarop weergegeven.*

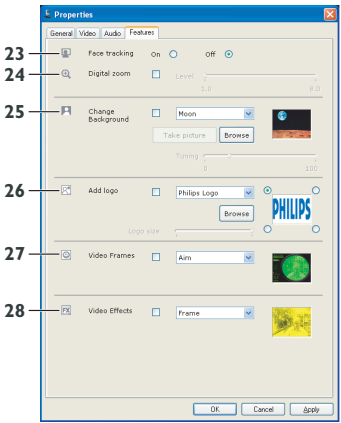

*• U kunt de volgende instellingen voor functies opgeven:*

# **23 Face tracking (Gezichtsherkenning)**

Raadpleeg 6.3.2 'Face tracking

(Gezichtsherkenning)' voor meer informatie over deze functie en voor informatie over hoe u deze functie via het configuratiescherm van Philips CamSuite kunt activeren.

# **24 Digital zoom (Digitale zoom)**

Raadpleeg 6.3.1 'Digital zoom (Digitale zoom)' voor meer informatie over deze functie en voor informatie over hoe u deze functie via het configuratiescherm van Philips CamSuite kunt activeren.

# **25 Change Background (Achtergrond wijzigen)**

Raadpleeg 6.2.1 'Change Your Background (De achtergrond veranderen)' voor meer informatie over deze functie en voor informatie over hoe u deze functie via het configuratiescherm van Philips CamSuite kunt activeren.

# **26 Add logo (Logo toevoegen)**

Raadpleeg 6.2.3 'Fun logo (Leuke logo's)' voor meer informatie over deze functie en voor informatie over hoe u deze functie via het configuratiescherm van Philips CamSuite kunt activeren.

# **27 Video Frames (Videoframes)**

Raadpleeg 6.2.2 'Fun frame (Leuke lijsten)' voor meer informatie over deze functie en voor informatie over hoe u deze functie via het configuratiescherm van Philips CamSuite kunt activeren.

# **28 Video Effects (Video-effecten)**

Raadpleeg 6.2.4 'Fun effect (Leuke effecten)' voor meer informatie over deze functie en voor informatie over hoe u deze functie via het configuratiescherm van Philips CamSuite kunt activeren.

# 7 De WebCam bedienen

De Philips SPC1330NC WebCam werkt met alle services voor expresberichten en VoIP-services (Voice over Internet Protocol) zoals Skype, Windows® Live Messenger,Yahoo! Messenger, AOL Instant Messenger en QQ.

Nadat u de toepassing hebt geïnstalleerd, brengt u de gewenste instellingen voor de WebCam in de toepassing aan zodat u de WebCam in de toepassing kunt gebruiken. Raadpleeg daarvoor de Help-bestanden van de toepassing.

Raadpleeg ook 6.1 'WebCam Companion'.

# 8 Technische gegevens

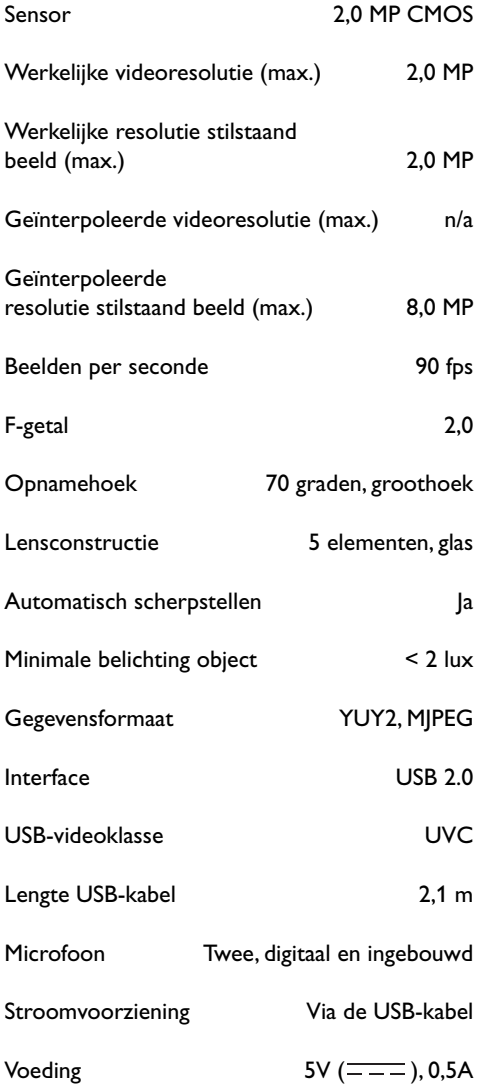

# 9 Veelgestelde vragen (FAQ)

### **9.1 Hoe kan ik de beeldkwaliteit aanpassen?**

De standaardinstellingen van de Philips WebCam bieden gewoonlijk de best mogelijke beeldkwaliteit. Het kan zijn dat u niet volledig tevreden bent over de huidige beeldkwaliteit. Volg in dit geval onderstaande stappen om de beeldkwaliteit aan te passen aan uw persoonlijke voorkeuren.

- Open een WebCam-viewer zoals WebCam **1**Companion of een expresberichtservice zoals Skype,Windows® Live Messenger of Yahoo! Messenger om te zien wat u aan het filmen bent.
	- *Het configuratiescherm van Philips CamSuite wordt automatisch weergegeven.Als dat niet het geval is, opent u Philips CamSuite door op het pictogram Philips CamSuite ' ' in de taakbalk van Windows te dubbelklikken (rechtsonder in het venster).*

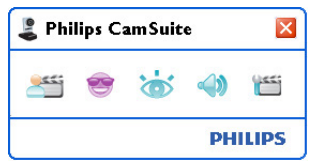

- <mark>2 Klik op de knop '</mark>≝' om de eigenschappenpagina's te openen.
	- *Het scherm General settings (Algemene instellingen) wordt weergegeven.*
- Controleer de regio-instellingen van de **3** WebCam en pas deze zo nodig aan.
	- Selecteer '50 Hz' voor Europa en China.
	- Selecteer '60 Hz' voor Noord-Amerika en Taiwan.
	- Controleer voor andere regio's de plaatselijke netspanning om de juiste regioinstelling in te stellen.

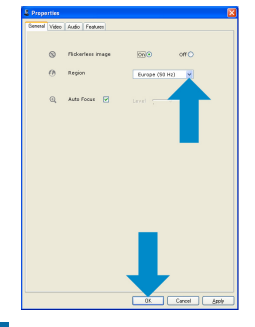

- Klik op het tabblad Video. **5**
	- *Het scherm Video settings (Video-instellingen) wordt weergegeven.*

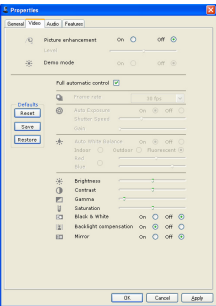

- Pas de gammawaarde van het beeld aan. **6** Met de gamma-instelling kunt u meer details weergeven.
	- Schuif de schuifbalk naar de gewenste instelling. Schuif de balk naar links voor meer details; schuif de balk naar rechts voor minder details.
- Pas de helderheid van het weergegeven **7** beeld aan.
	- Schuif de schuifbalk naar de gewenste instelling. Schuif de balk naar links om het beeld donkerder te maken; schuif de balk naar rechts om het beeld lichter te maken.<br>Als Brightness
- **8** Klik op 'OK' om uw instellingen op te slaan.
- Klik op 'OK' om uw instellingen op te slaan. **<sup>4</sup> 9.2 De microfoon van mijn Philips WebCam of headset werkt niet (goed).Wat moet ik doen?**
	- **9.2.1 Windows® XP (SP2)**
	- Klik op de knop 'Start' in Windows **1**(linksonder op het scherm).
	- Open het 'Configuratiescherm'. **2**
	- Klik op 'Spraak, geluid en geluidsapparaten'. **3**
	- Klik op 'Geluiden en audioapparaten'. **4**
	- Klik in het scherm dat wordt weergegeven **5** op het tabblad 'Spraak'.
	- Stel de Philips WebCam of de aangesloten **6** headset in als standaardapparaat voor 'Spraak opnemen'.
	- Klik op 'OK' om uw instellingen op te slaan. **7**

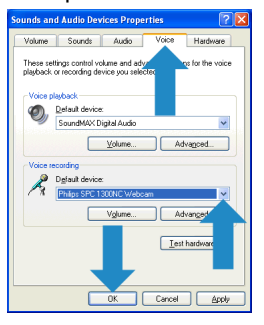

#### **9.2.2 Windows**® **Vista**

- Klik op de knop 'Start' in Windows **1** (linksonder op het scherm).
- 2 Open het 'Configuratiescherm'.
- Klik op 'Hardware en geluiden'. **3**
- Klik op 'Geluid'. **4**
- Klik in het scherm dat wordt weergegeven **5** op het tabblad 'Opnemen'.
- Selecteer de Philips WebCam of de **6** aangesloten headset en klik op 'Als standaard instellen'.

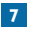

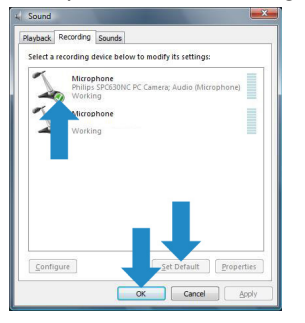

#### **9.3 Als ik de Philips WebCam gebruik, wordt mijn PC/laptop traag.Wat moet ik doen?**

- Sluit de softwaretoepassingen die u niet **1** nodig hebt.
- Open het configuratiescherm van Philips **2** CamSuite door op het pictogram Philips CamSuite in de taakbalk van Windows te dubbelklikken (rechtsonder in het venster).
- **3** Klik op de knop '' om de eigenschappenpagina's te openen.
	- *Het scherm General settings (Algemene instellingen) wordt weergegeven.*
- Klik op het tabblad Features (Functies). **4**
	- *Het scherm Feature settings (Functies instellen) wordt weergegeven.*
- Klik op 'OK' om uw instellingen op te slaan. **7** Controleer of de volgende functies zijn geactiveerd (aangevinkt): **5**
	- Change Background (Achtergrond wijzigen);
	- Add logo (Logo toevoegen);
	- Video Frames (Videoframes);
	- Video Effects (Video-effecten).

Als deze functies zijn ingeschakeld, schakel ze dan uit door de vinkjes te verwijderen.

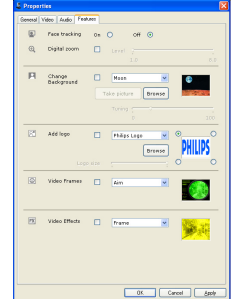

- Klik op het tabblad Video. **6**
	- *Het scherm Video settings (Video-instellingen) wordt weergegeven.*
- Controleer of het selectievakje Full **7** automatic control (Volledig automatische bediening) is ingeschakeld. Schakel deze functie uit als deze is ingeschakeld.
- Stel Frame rate (Framesnelheid) in op **8** minimaal 5 fps.
- **9** Klik op 'OK' om uw instellingen op te slaan.

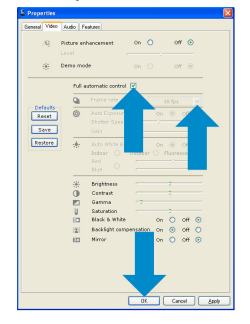

# **Opmerking!**

De maximale framesnelheid (het aantal frames per seconde (fps) dat door de WebCam wordt geproduceerd) en de maximale beeldresolutie zijn afhankelijk van de specificaties van uw PC/laptop. De WebCam-software past de framesnelheid en de resolutie automatisch aan een bepaalde situatie aan. Mogelijk komen de specificaties van uw PC/laptop niet overeen met de vereisten voor de maximale framesnelheid en de opgegeven resolutie.

# **9.4 Hoe kan ik de standaardfabrieksinstellingen van mijn Philips WebCam opnieuw instellen?**

- Open het configuratiescherm van Philips **1**CamSuite door op het pictogram Philips CamSuite '&' in de taakbalk van Windows te dubbelklikken (rechtsonder in het venster).
- <mark>2 Klik op de knop '</mark>≝' om de eigenschappenpagina's te openen.
	- *Het scherm General settings (Algemene instellingen) wordt weergegeven.*
- Klik op het tabblad Video. **3**
- Klik op de knop 'Reset' (Resetten). **4**
	- *De standaardfabrieksinstellingen van de WebCam worden nu opnieuw ingesteld.*
- **5** Klik op 'OK' om uw instellingen op te slaan.

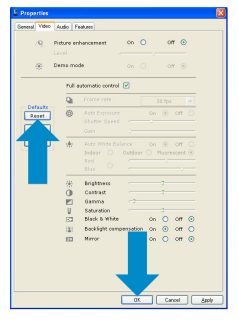

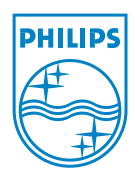

© 2008 Koninklijke Philips Electronics N.V.

All rights reserved. Reproduction in whole or in part is prohibited without the prior written consent of the copyright owner. The information presented in this document does not form part of any quotation or contract, is believed to be accurate and reliable and may be changed without notice. No liability will be accepted by the publisher for any consequence of its use. Publication there of does not convey nor imply any license under patent- or other industrial or intellectual property rights.

June 2008

www.philips.com